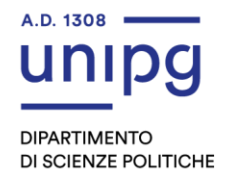

# **TUTORIAL DELLA PROCEDURA PER IL RILASCIO NULLA OSTA ISCRIZIONE LAUREA MAGISTRALE**

### **1. Collegati al SOL** <https://unipg.esse3.cineca.it/Home.do>

Il sistema è accessibile con le credenziali uniche di Ateneo (clicca su ["Autenticazione"\)](https://unipg.esse3.cineca.it/auth/Logon.do)

### **Autenticazione**

Se sei o sei stato nostro studente o hai già effettuato la registrazione e vuoi accedere ai servizi del SOL-SegreteriaOnLine clicca su ["Autenticati"](https://unipg.esse3.cineca.it/auth/Logon.do)

### **Registrazione**

Se non sei mai stato nostro studente e non hai mai effettuato la registrazione al

SOL Segreteria OnLine clicca su ["Registrati"](https://unipg.esse3.cineca.it/AddressBook/ABStartProcessoRegAction.do)

### **NB**

La registrazione per accedere ai servizi del SOL e la presentazione della richiesta del nulla osta, **non vincola** lo studente all'obbligo di immatricolazione.

#### 1 Menù Segreteria

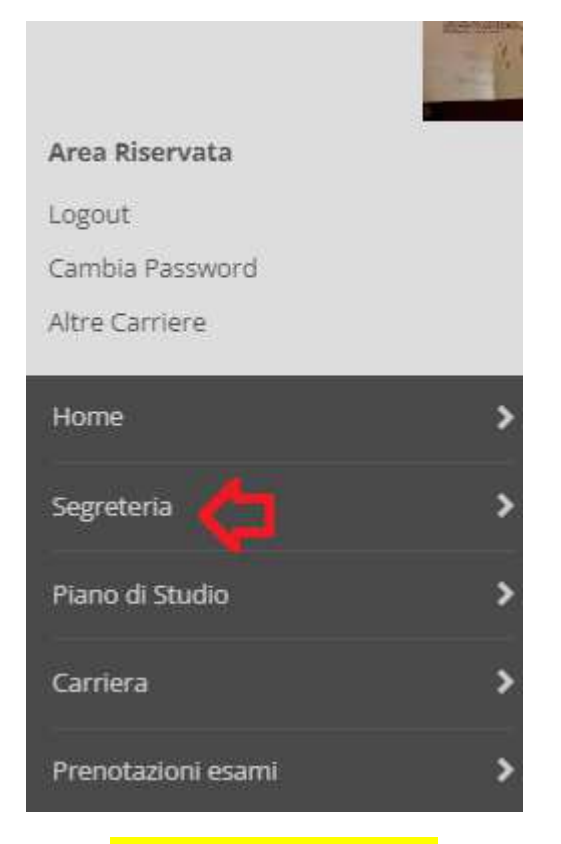

#### 2 Menù Test di ammissione

Area Riservata Logout Cambia Password Altre Carriere  $\left\langle \right\rangle$ Segreteria Iscrizioni Test di Ammissione / Preimmatricolazioni Loca Test di Valutazione Esami di Stato

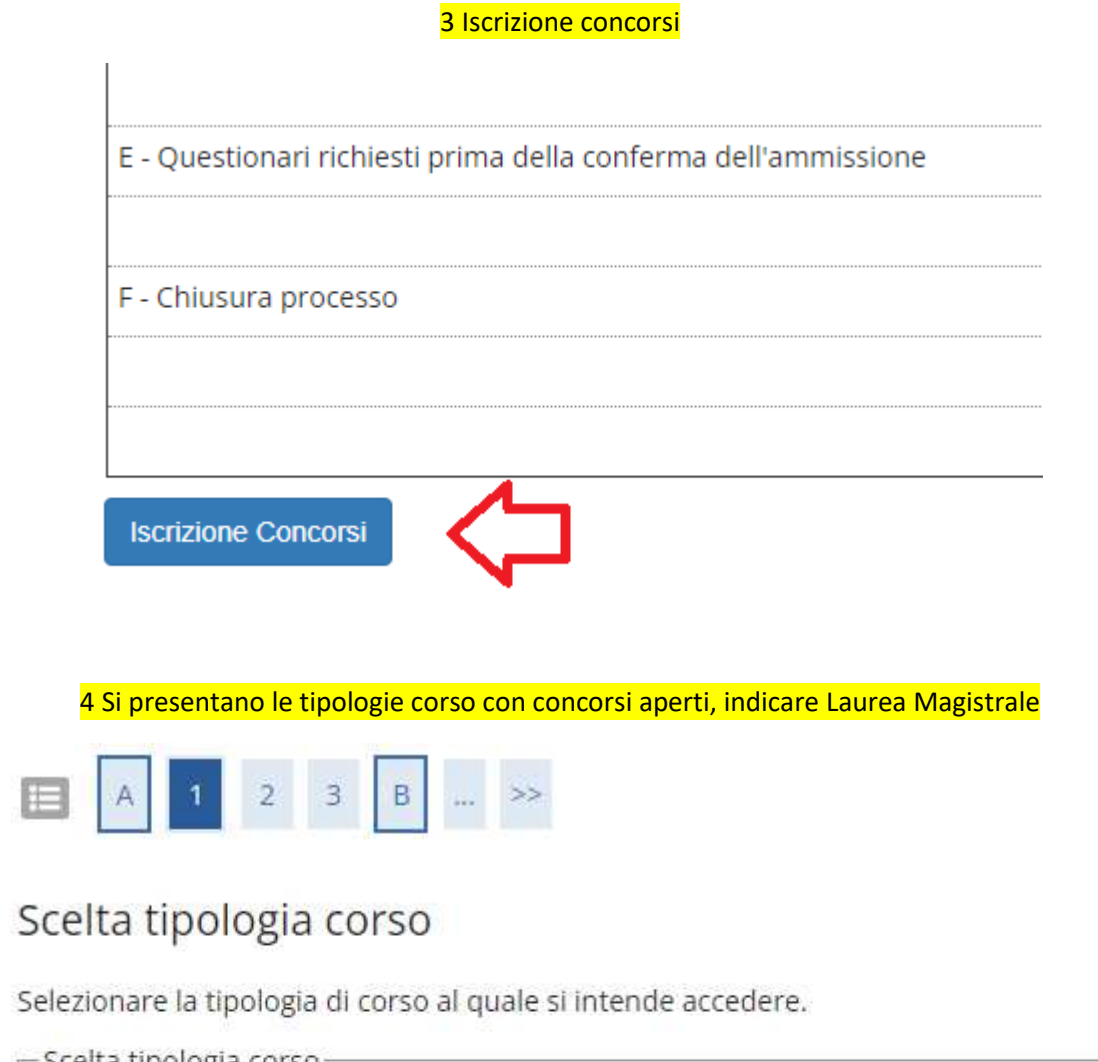

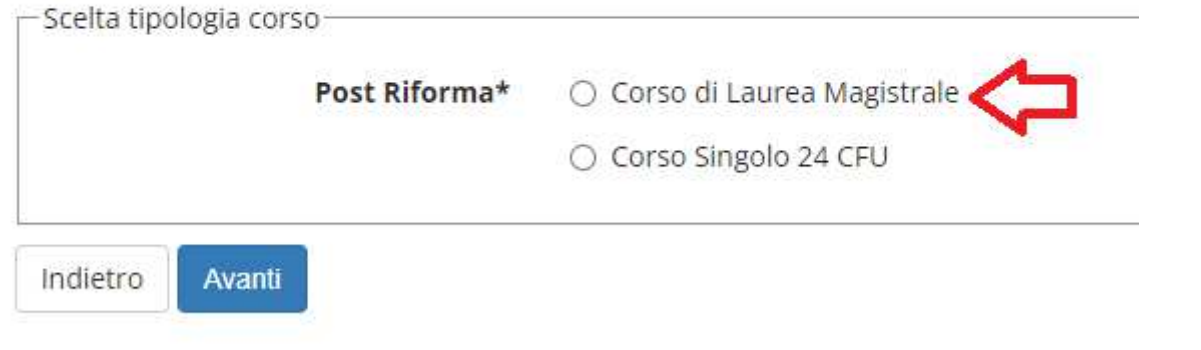

#### 5 Scegliere il concorso come da denominazione di interesse

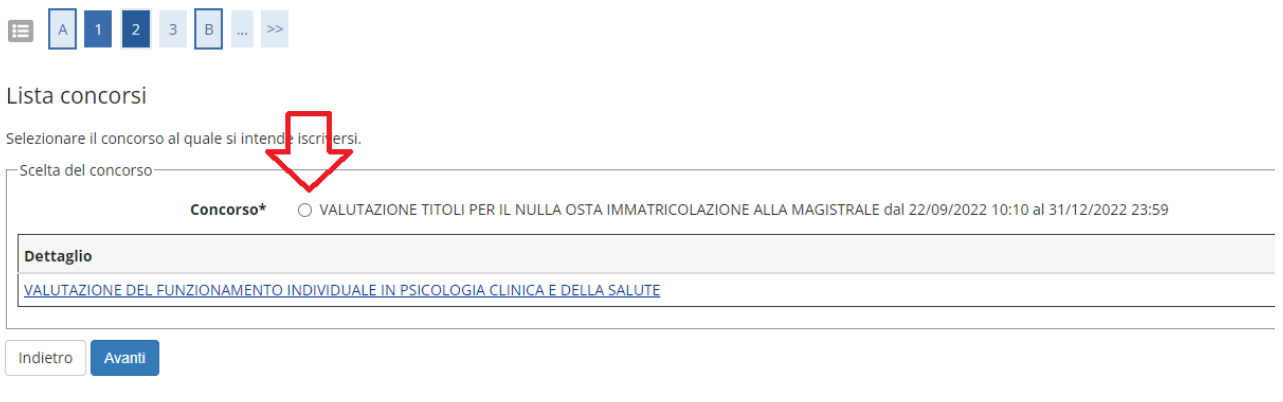

#### 6 Passaggio obbligato di conferma

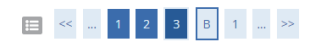

#### Conferma scelta concorso

Verificare le informazioni relative alle scelte effettuate nelle pagine precedenti.

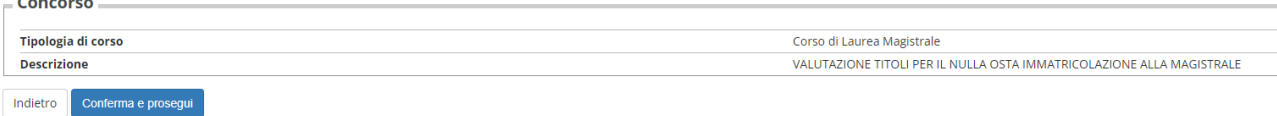

#### 7 Il seguente è un passaggio che potrebbe non esserci se non ci sono preferenze

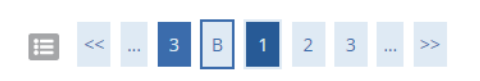

#### Preferences

Express your preferences regarding the degree courses

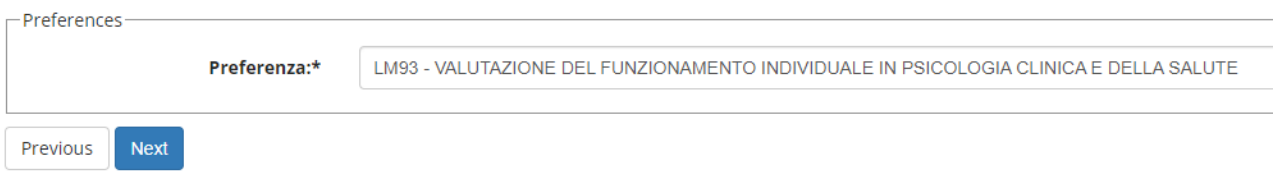

#### 8 La seguente schermata è inutile per questa casistica ma non possiamo oscurarla, abbiamo messo del testo libero

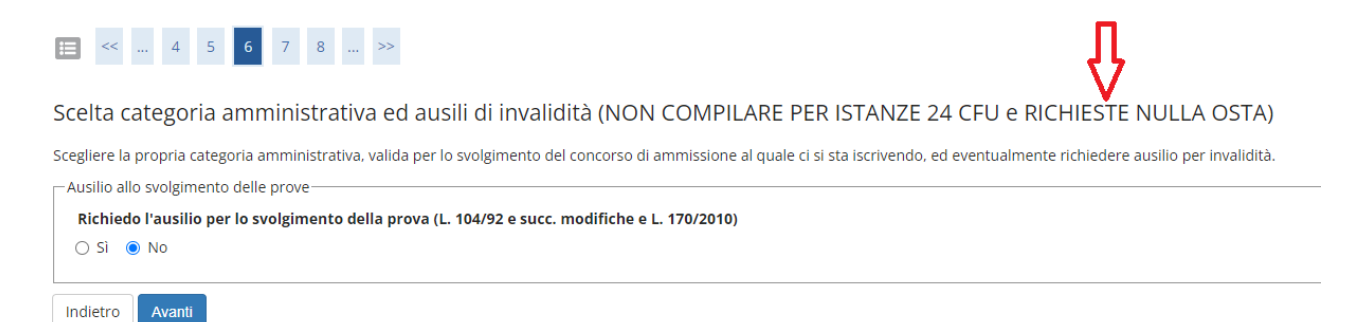

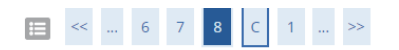

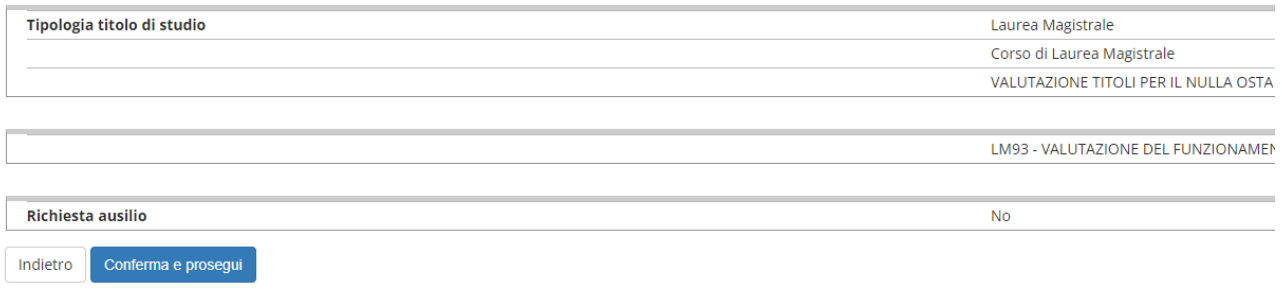

### 10 Si può rimuovere dichiarazione titoli all'ammissione (scelta di Ateneo)

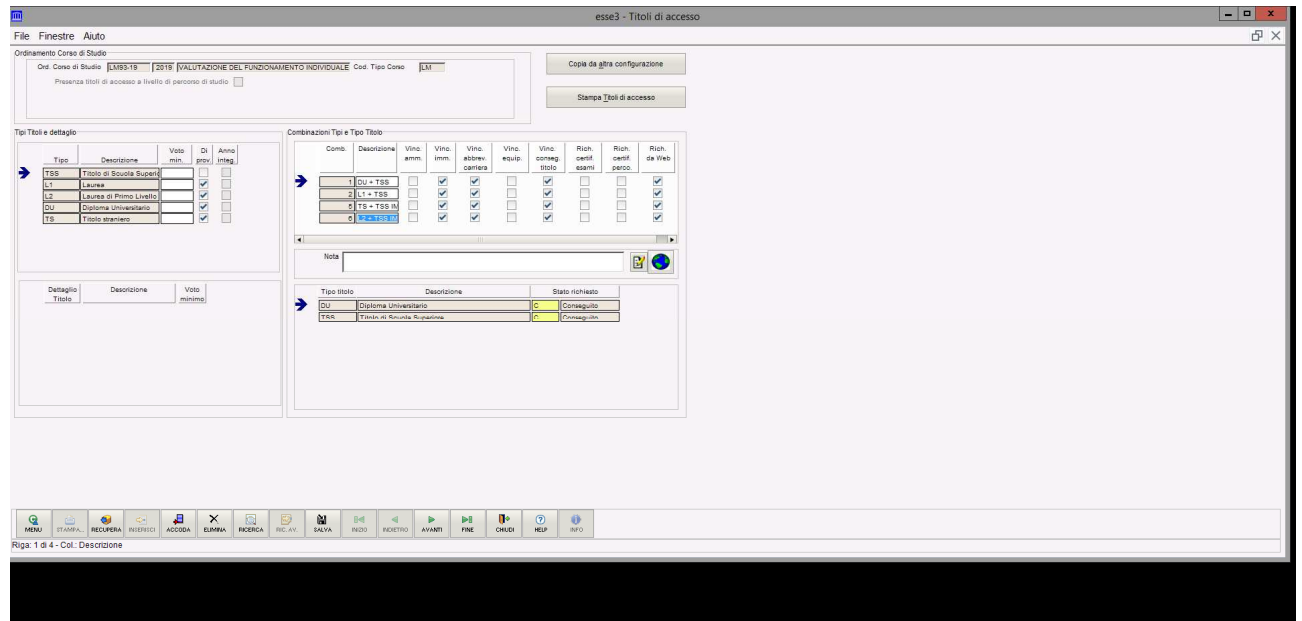

11 Lo studente carica il documento di identità (uno) e i titoli valutabili (da 1 a 10), per ripetere l'operazione risponde si alla domanda se vuole aggiungere documenti

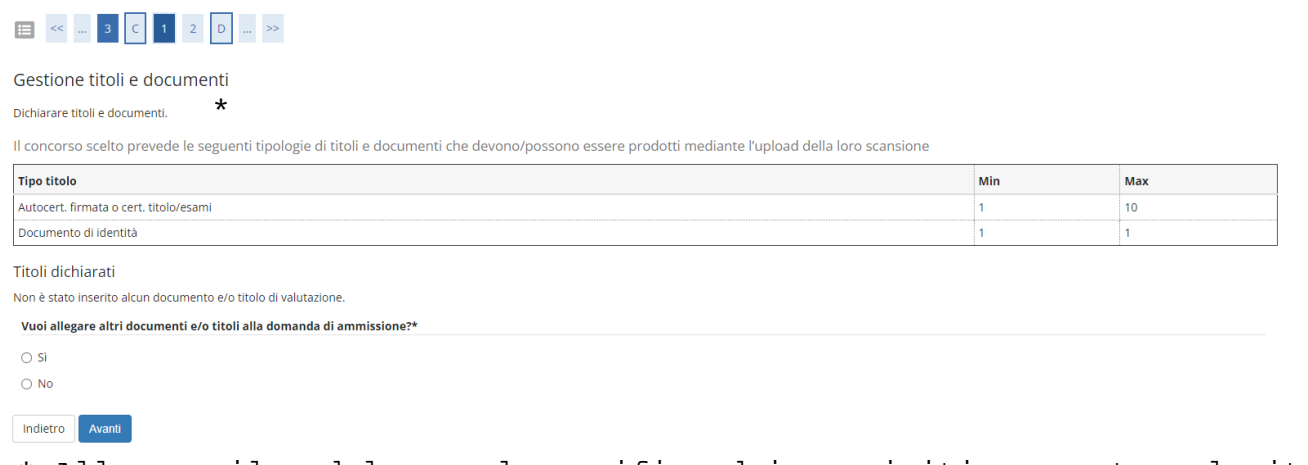

\* Allegare il modulo per la verifica dei requisiti presente nel sito

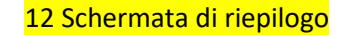

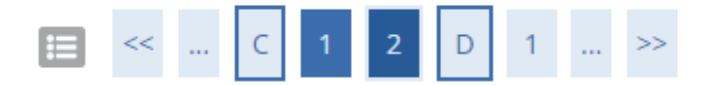

## Conferma dichiarazione titoli e documenti

Verificare le informazioni inserite relativamente ai titoli ed ai documenti.

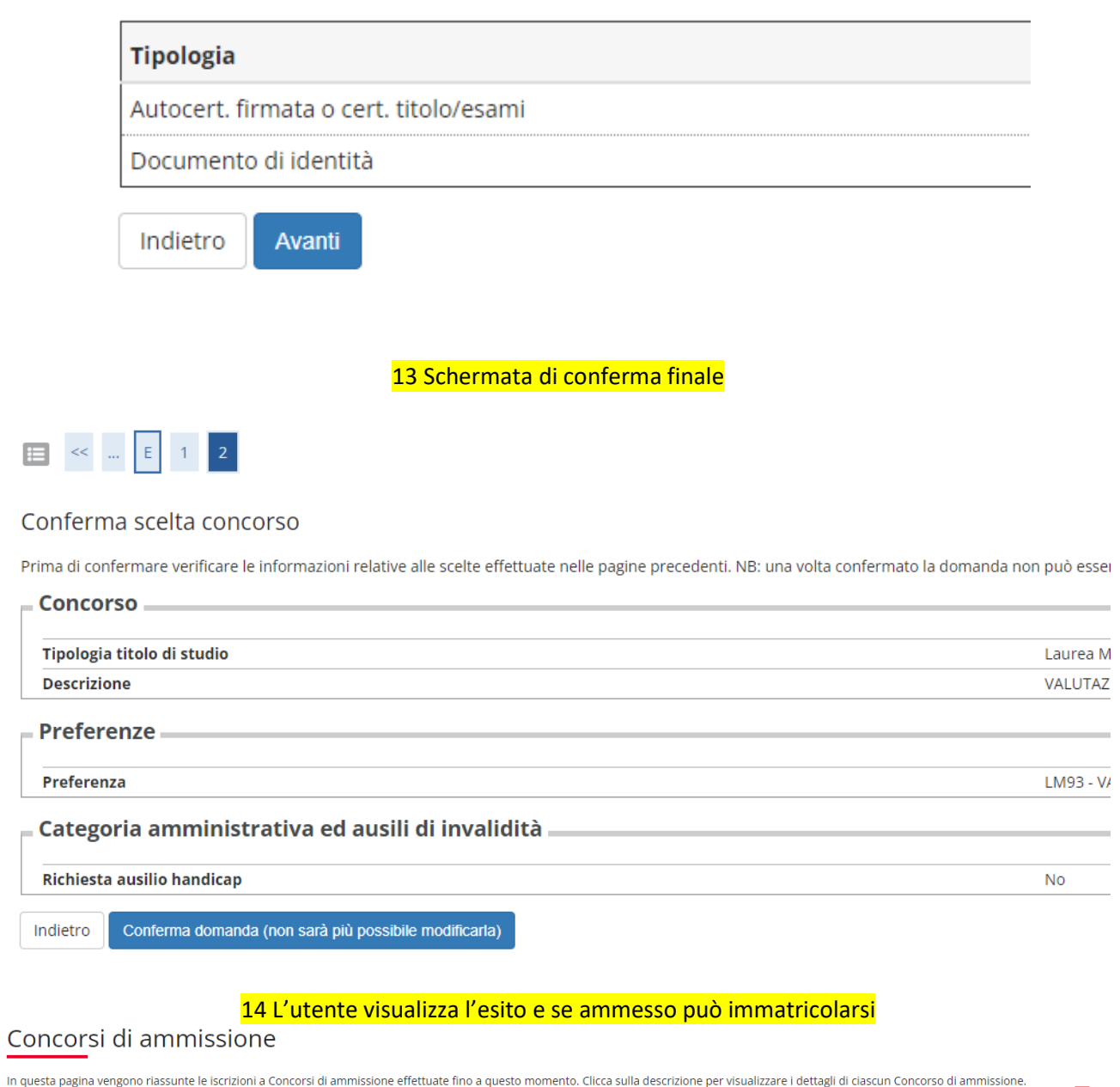

Esito

Respinto

Elenco graduatorie

VALUTAZIONE TITOLI PER IL NULLA OSTA IMMATRICOLAZIONE ALLA MAGISTRALE

Dettaglio

 $\equiv$ 

VALUTAZIONE DEL FUNZIONAMENTO INDIVIDUALE IN PSICOLOGIA CLINICA E DELLA SALUTE

Lista concorsi a cui si è iscritti

VALUTAZIONE TITOLI PER IL NULLA OSTA IMMATRICOLAZIONE ALLA MAGISTRALE

Sono presenti Concorsi di ammissione a cui potersi iscrivere.

Procedi con l'ammissione